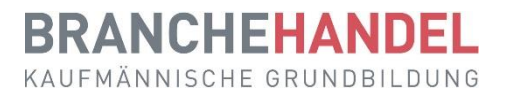

# **Kurzanleitung für Lernende leitung für Lernende**

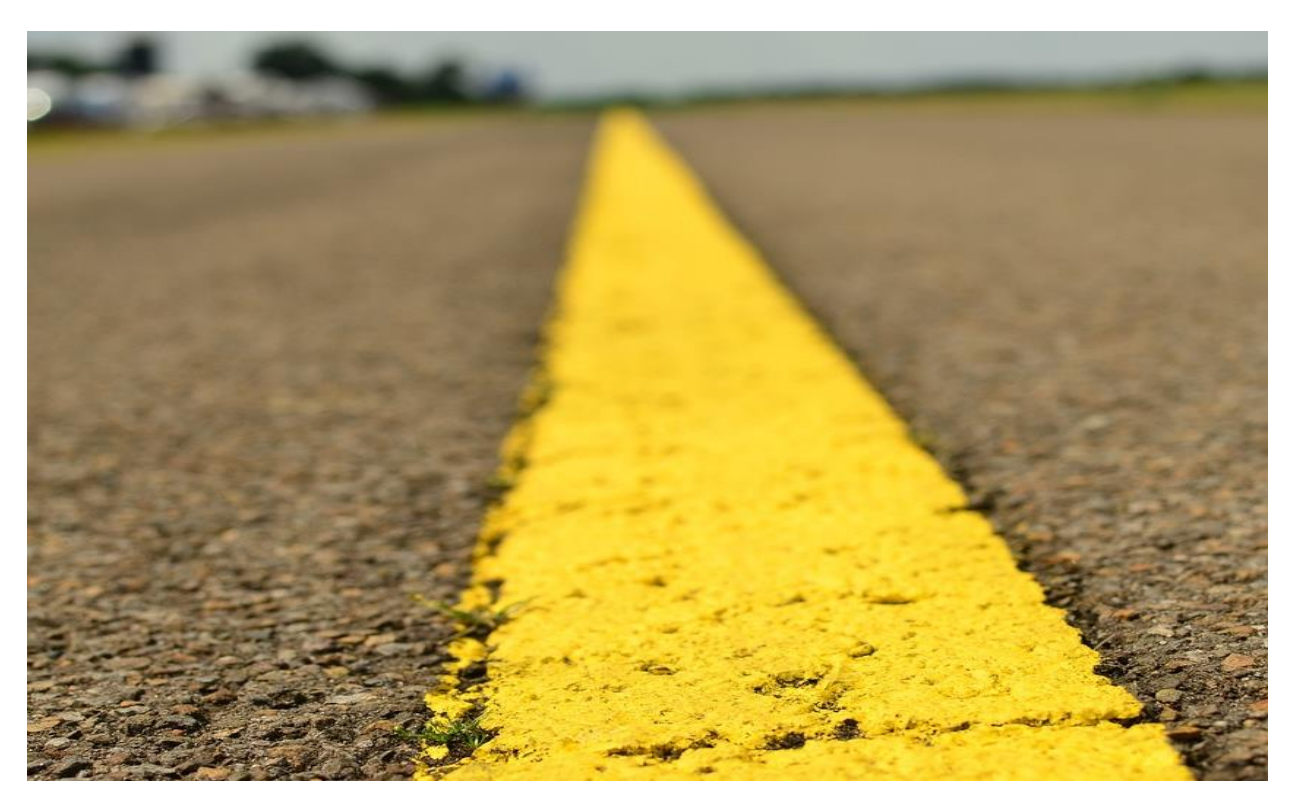

Version 3.4 / September 2023

**Inhalt**

Diese Kurzanleitung richtet sich an Lernende im Beruf Kauffrau/Kaufmann EFZ in der Branche Handel und zeigt die wichtigsten Funktionen des Ausbildungsplaners time2learn.

Ein detailliertes Bedienungshandbuch zu allen Funktionen von time2learn, ein Glossar und weitere Informationen bietet die Website zum Ausbildungsplaner: [www.time2learn.ch](http://www.time2learn.ch/)

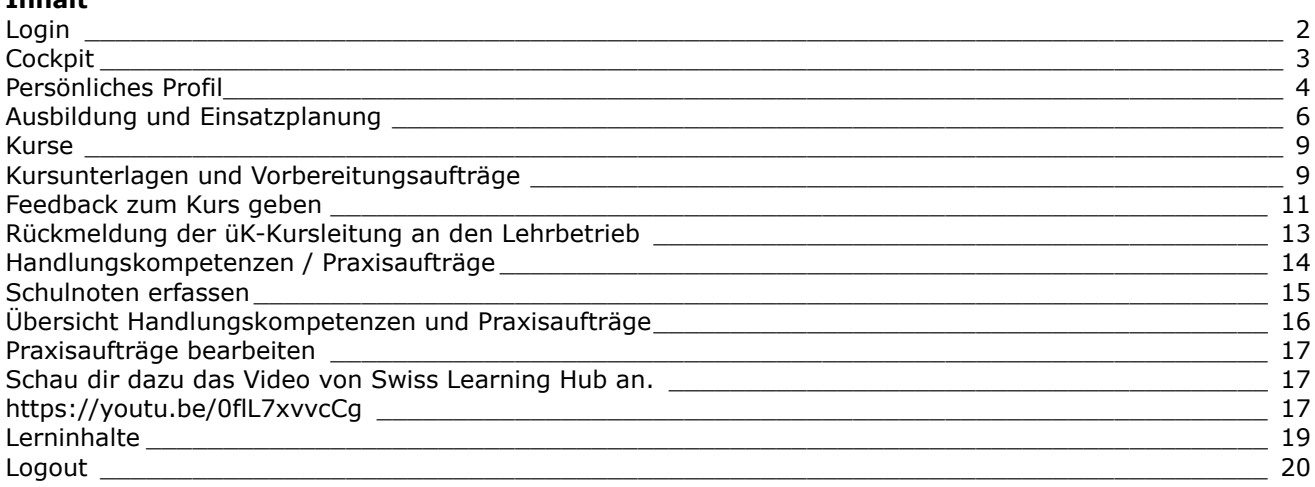

# <span id="page-1-0"></span>**Login**

Starten Sie den Browser und geben Sie die Internet-Adresse ein: [www.time2learn.ch](http://www.time2learn.ch/)

Klicken Sie oben rechts auf **Login**.

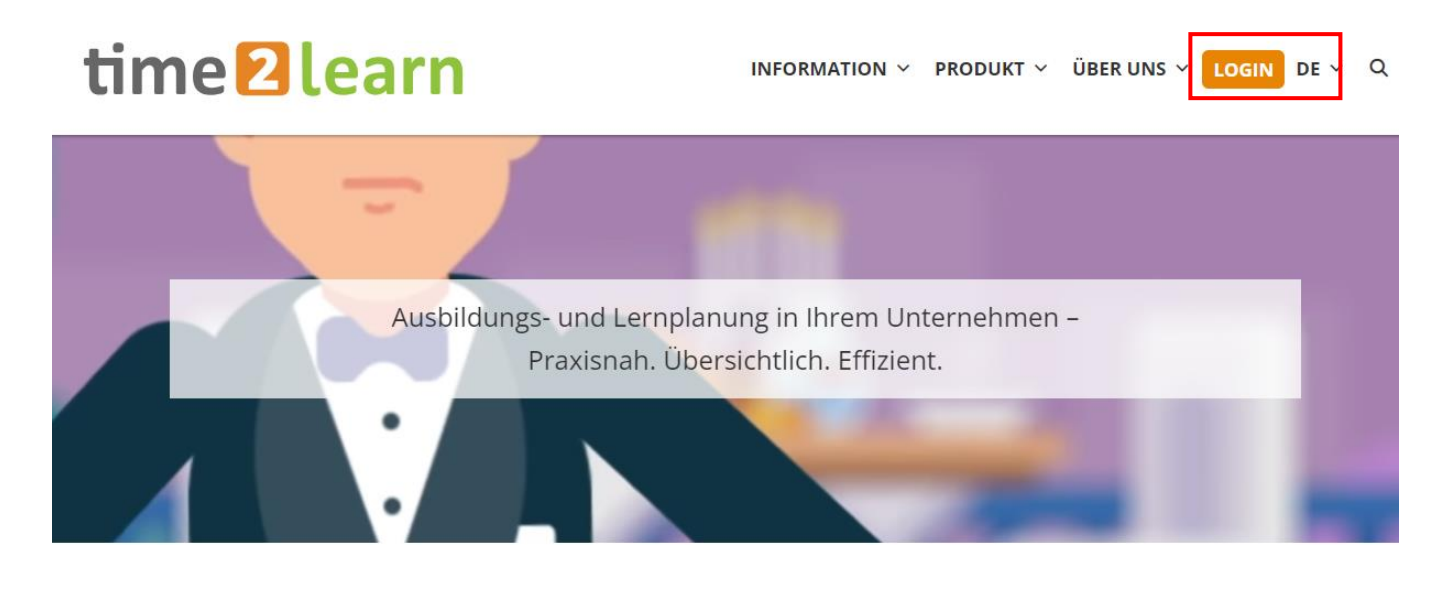

Gieb deinen **Benutzernamen** und dein **Passwort** ein. Diese Angaben bekommst du im Betrieb von deiner Berufsbildnerin oder deiner Berufsbildner.

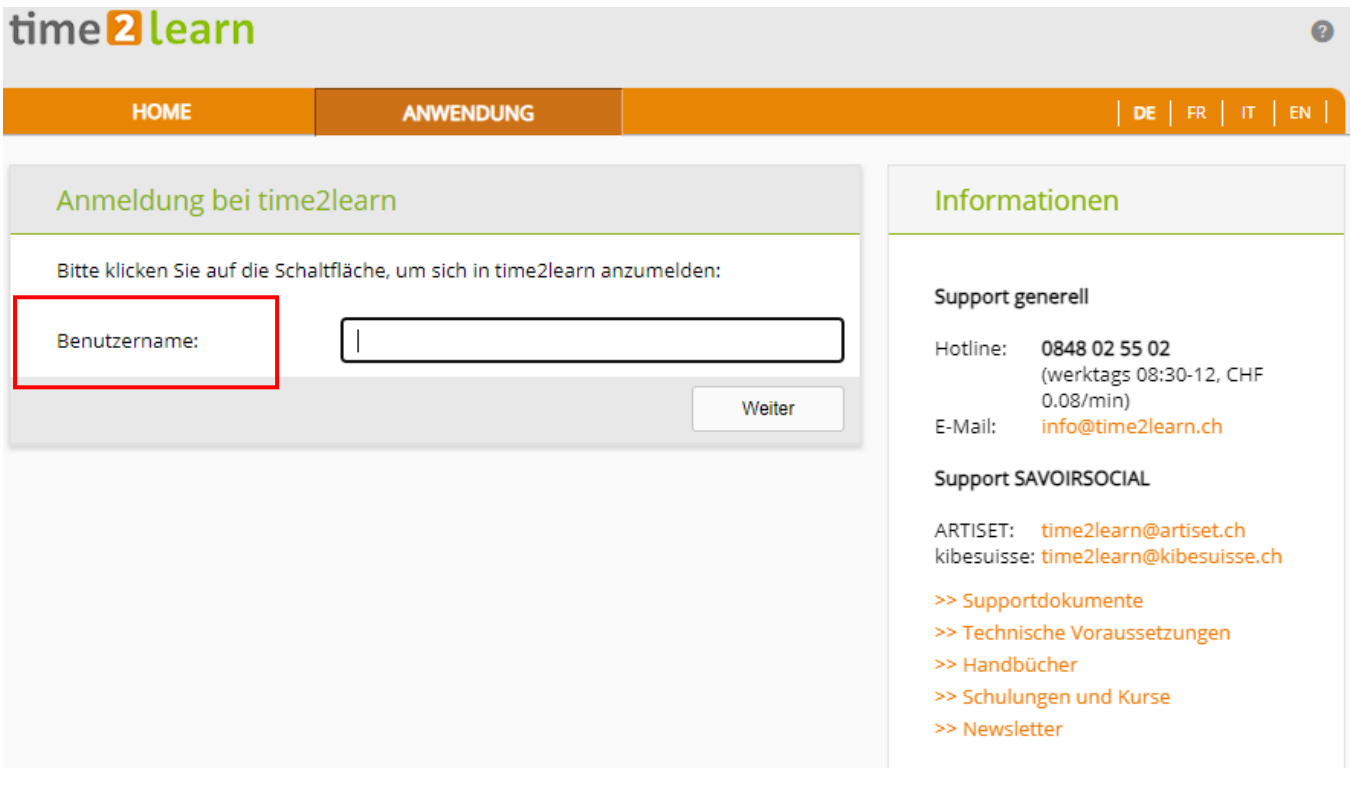

Hinweis: Setz von der Login-Seite in deinem Browser einen Favoriten. Du wirst automatisch auf das Cockpit weitergeleitet.

# <span id="page-2-0"></span>**Cockpit**

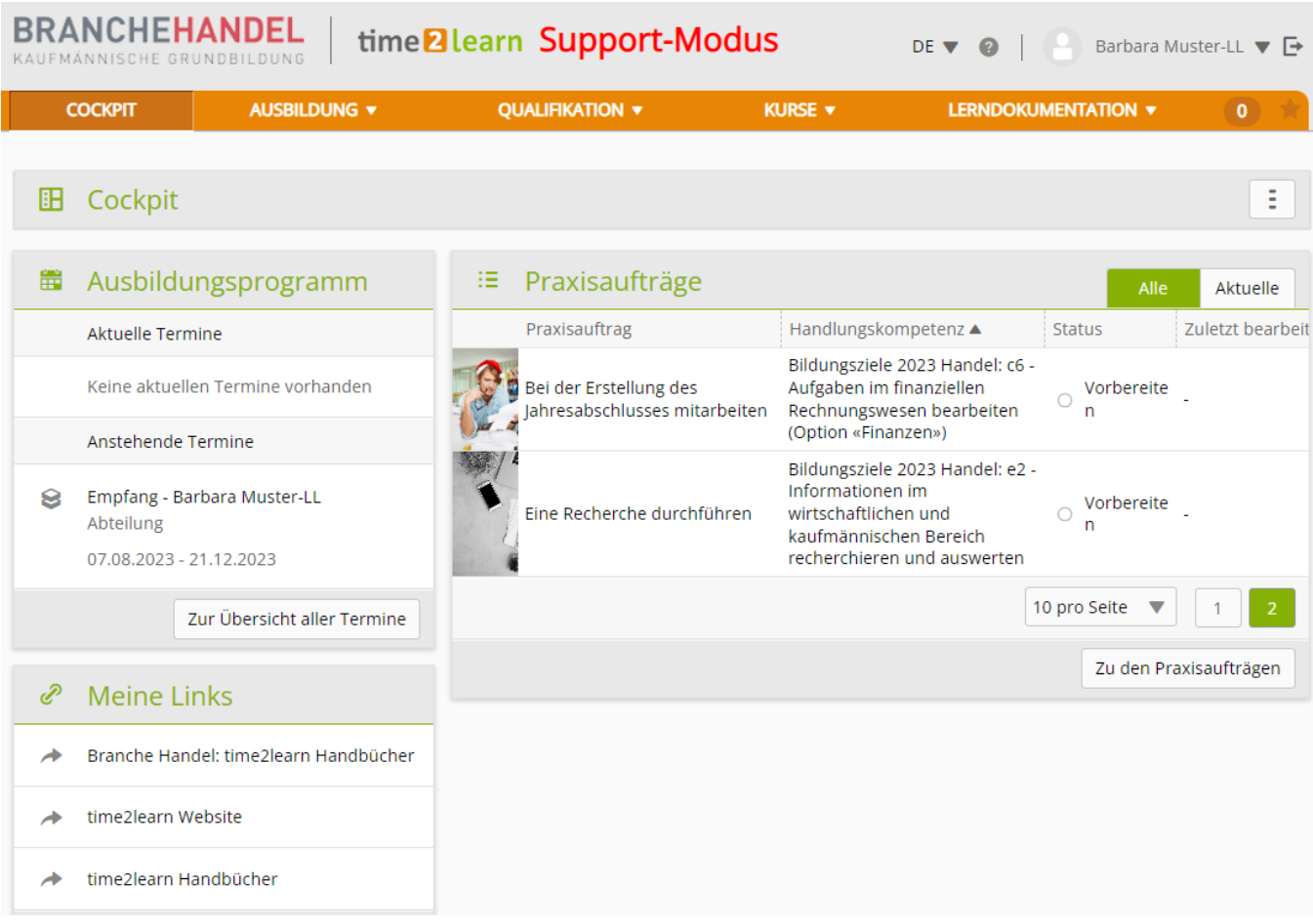

Auf dem Cockpit findest du deine aktuellen Termine aus dem Ausbildungsprogramm und die damit zusammenhängenden Praxisaufträge.

# <span id="page-3-0"></span>**Persönliches Profil**

Oberhalb der Taskleiste auf der rechten Seite *> Pfeil neben Ihrem Namen*

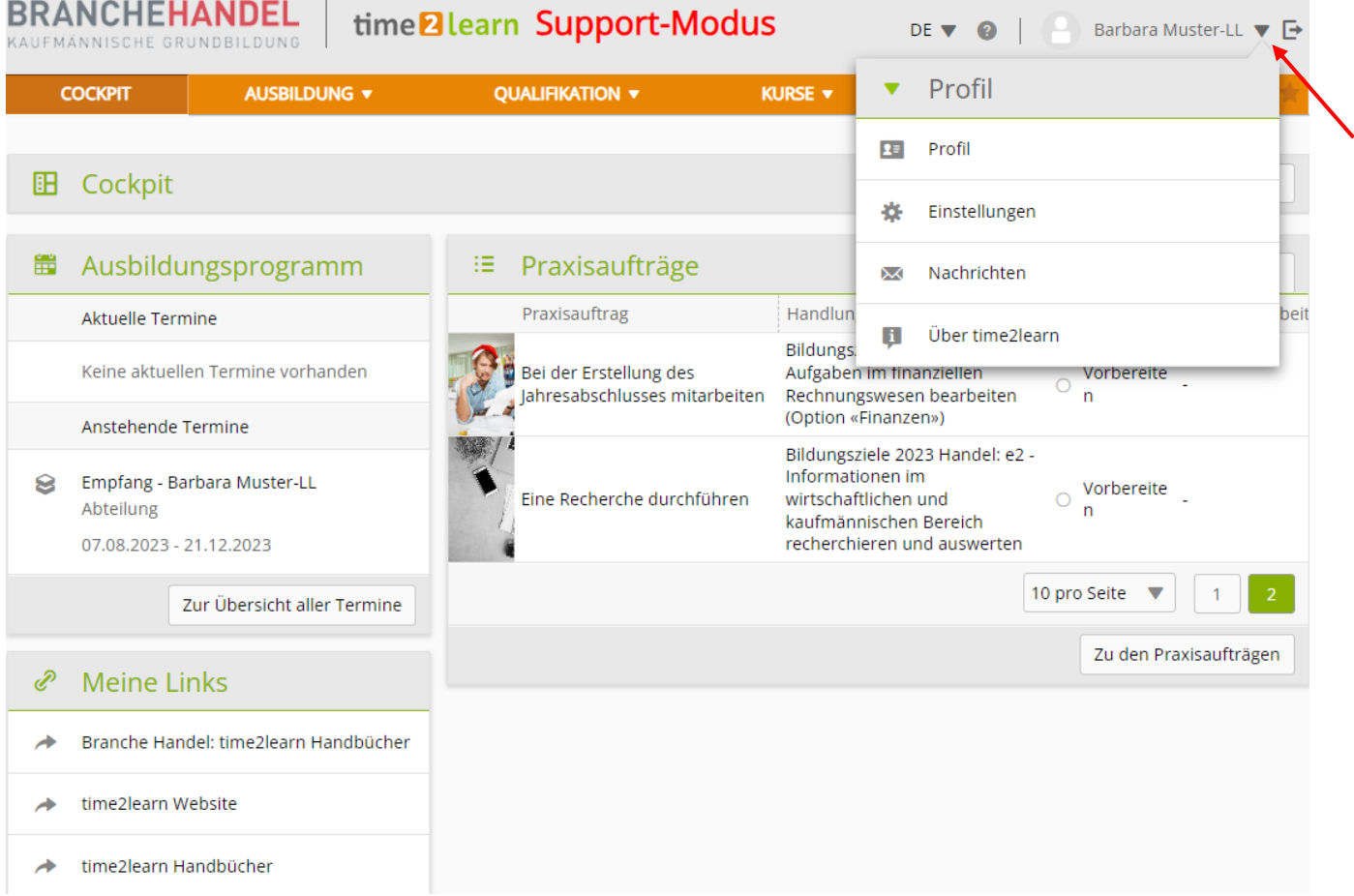

Um dein Profil zu ändern, klick auf **Profil** und anschliessend auf **Bearbeiten.**

Nun kannst du einige persönliche Angaben ändern. Da der Benutzername eindeutig sein muss, empfehlen wir als Benutzernamen die persönliche E-Mail-Adresse. Gib dein persönliches Passwort ein und bestätige dieses. Klick auf **Speichern**.

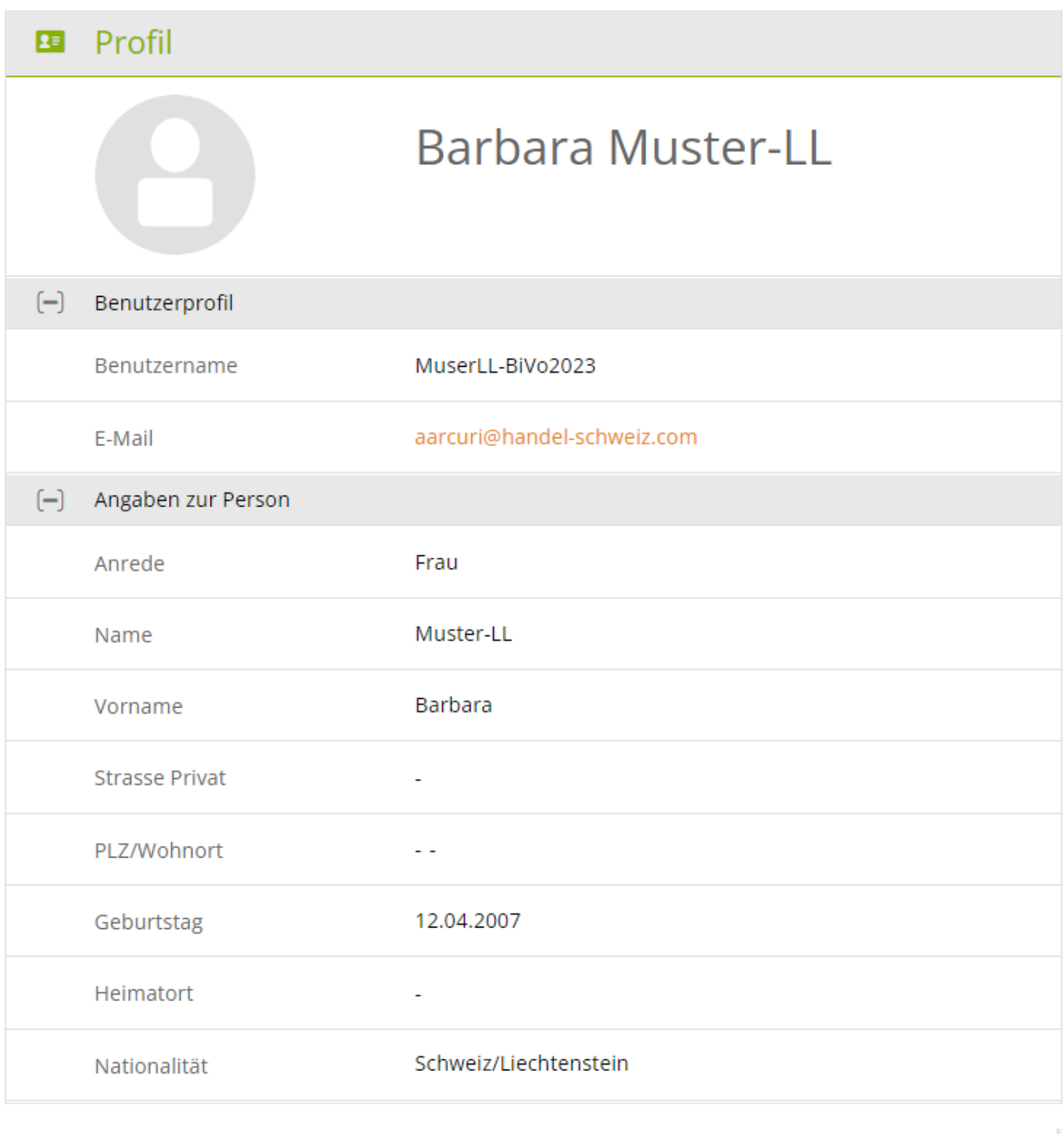

#### Schultage zuletzt geändert am 12.04.2023

Abbrechen

Speichern

# <span id="page-5-0"></span>**Ausbildung und Einsatzplanung**

#### *Ausbildung > Einsatzplanung*

Hier werden dir die zugeteilten Lerneinheiten angezeigt. Auf dem Ausbildungsprogramm findest du alle für dich relevanten Termine. Dazu gehören zum Beispiel Abteilungen, üK sowie interne Kurse.

Klick auf den Eintrag, um die Handlungskompetenzen und Praxisaufträge einer Lerneinheit oder nähere Details darzustellen.

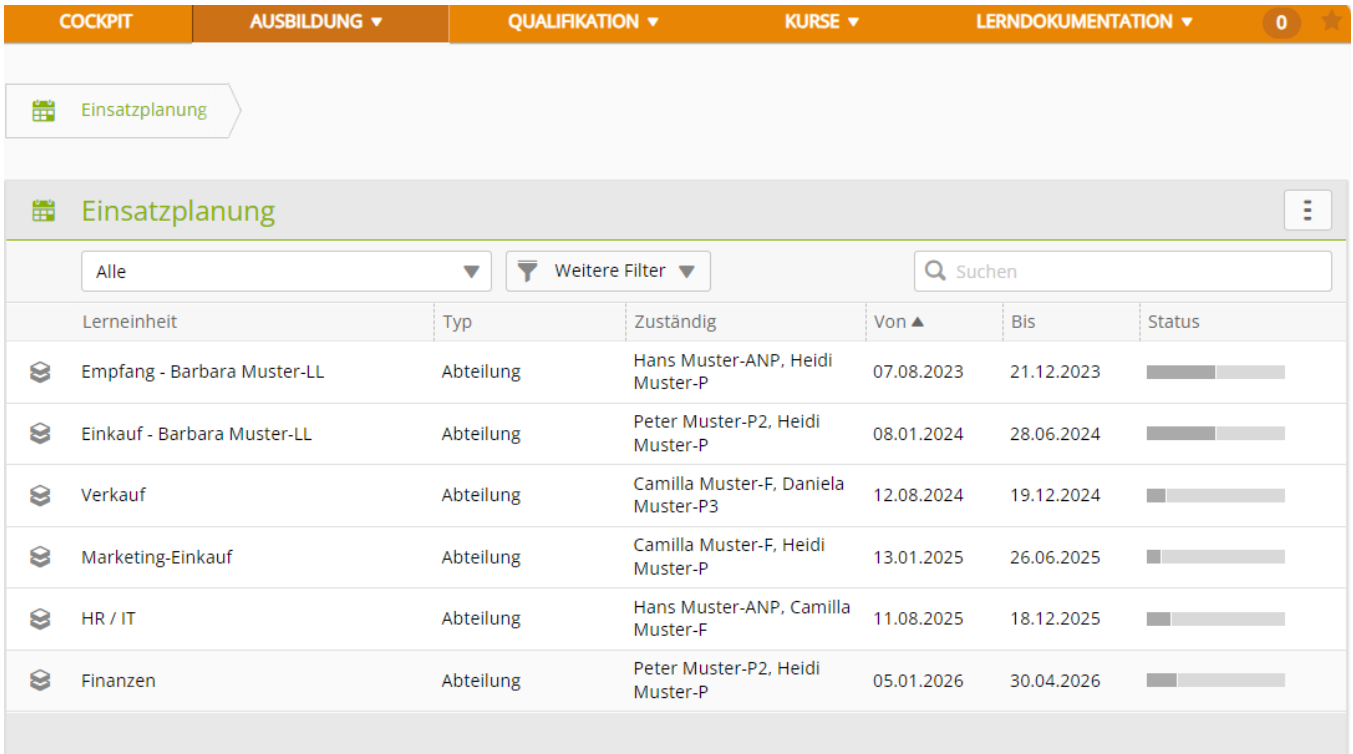

zu exportieren.

Klick auf das Symbol , um die **Einsatzplanung** oder das **Ausbildungsprogramm** 

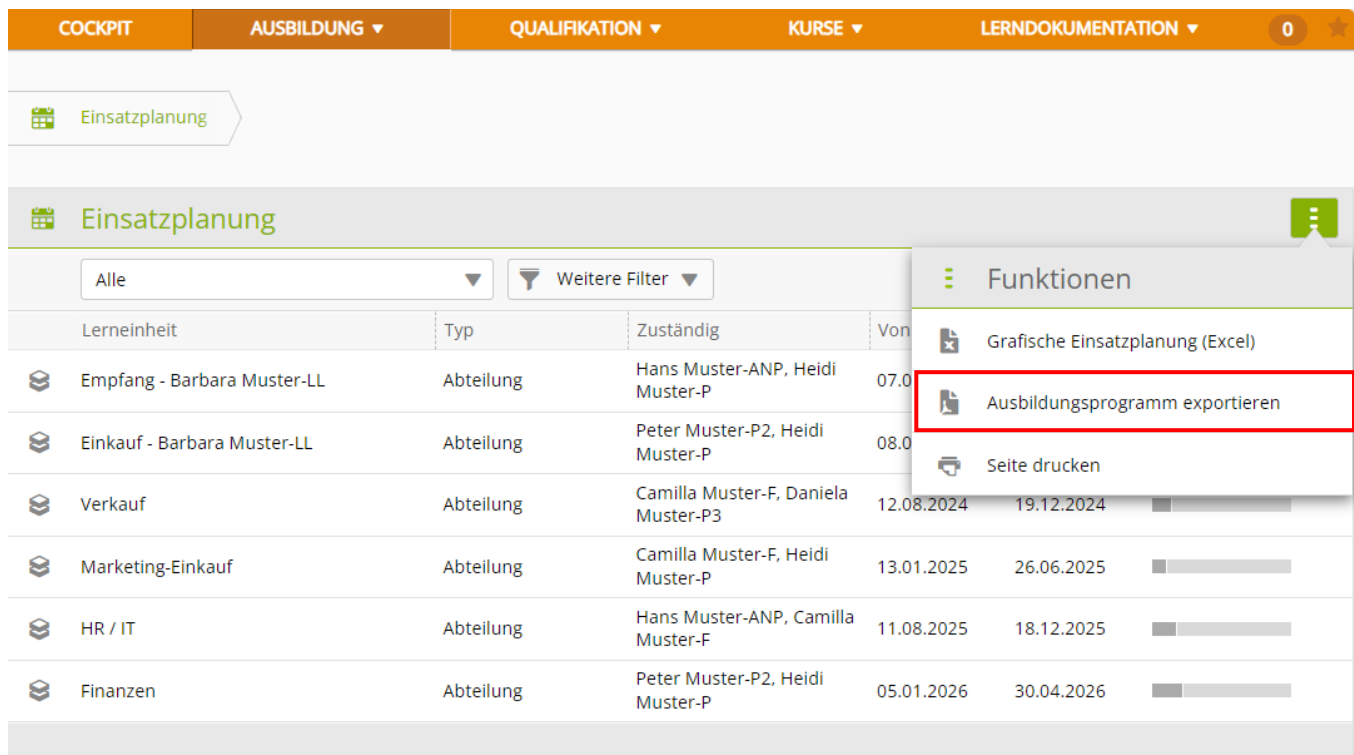

Du kannst das **Ausbildungsprogramm** ausdrucken und ablegen, wenn du willst.

#### Ausbildungsprogramm

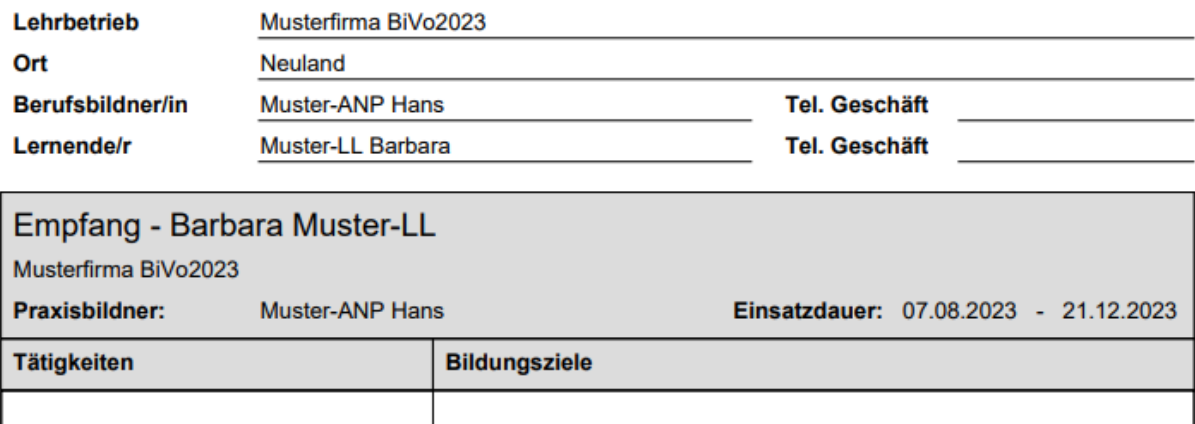

Du kannst die Einsatzplanung grafisch darstellen.

#### Klick auf **Grafische Einsatzplanung exportieren**.

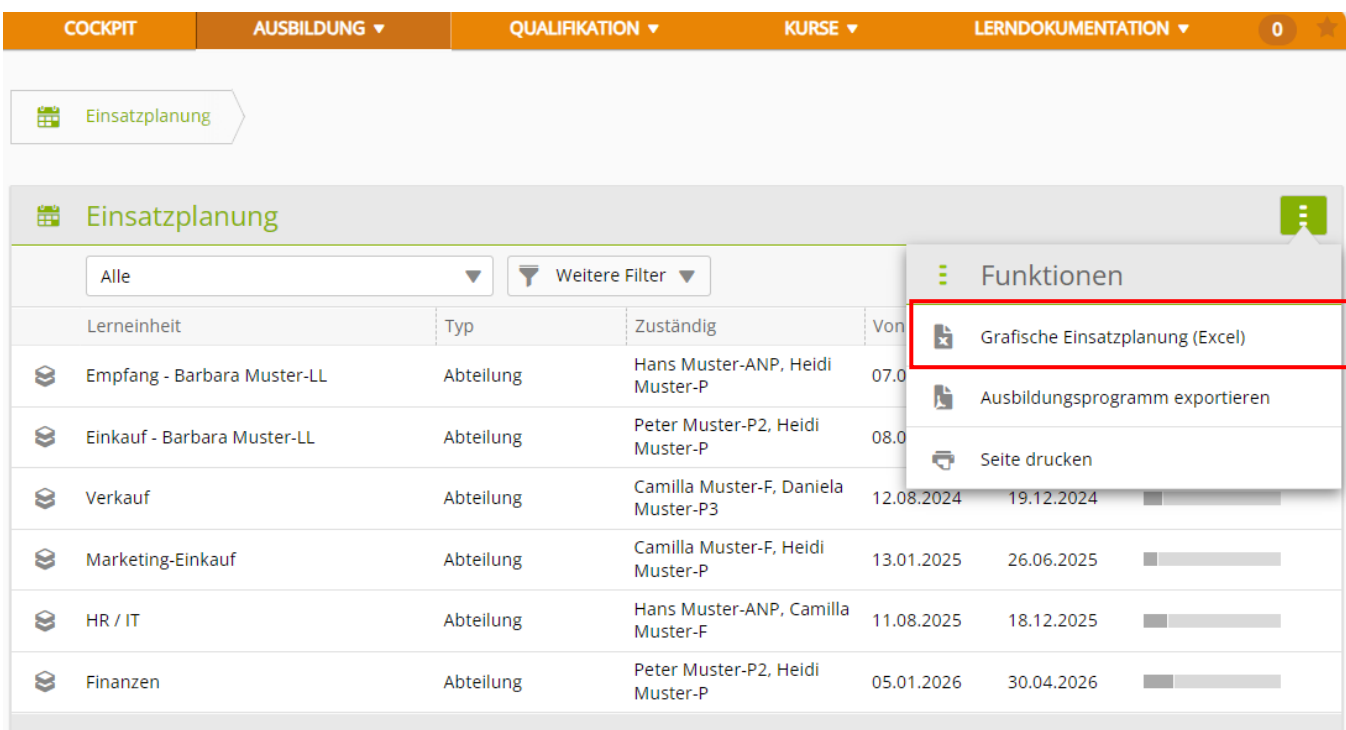

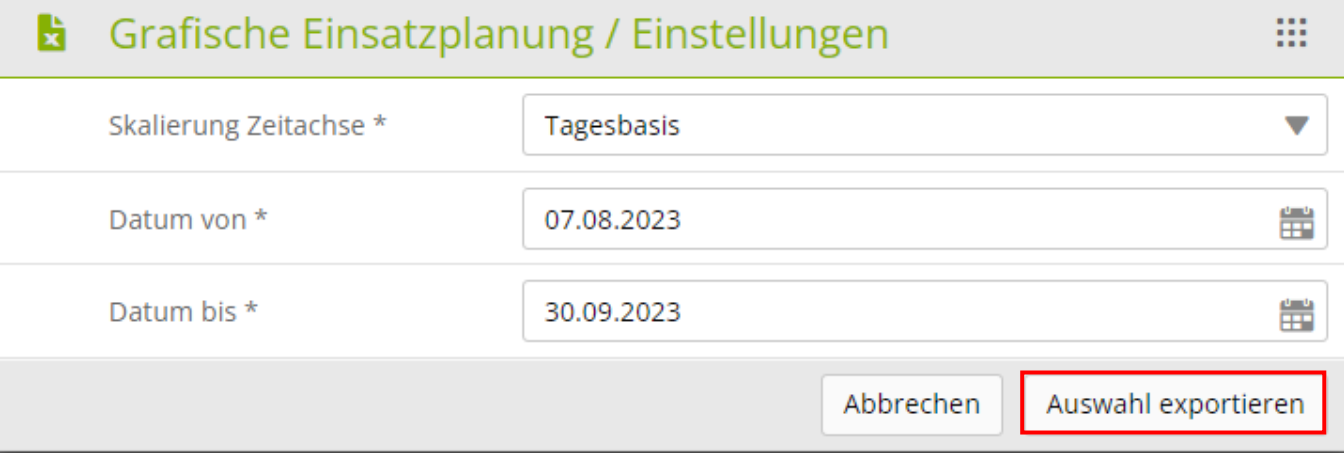

Wähle die Skalierung der Zeitachse und das Datum von Beginn und Ende der Darstellung.

#### Klicken Sie auf **Auswahl exportieren**.

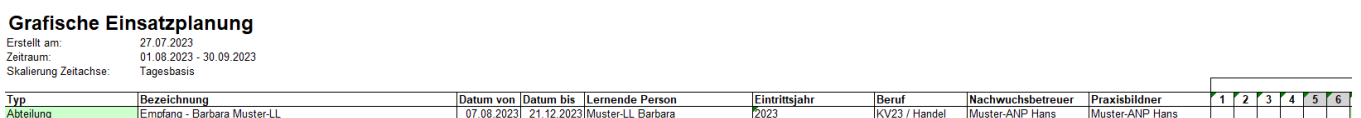

## <span id="page-8-0"></span>**Kurse**

#### *Kurse > Überbetriebliche Kurse*

Wähle den gewünschten Kurs (z.B. üK1 Grundlagen-Kommunikation), um nähere Informationen einzusehen.

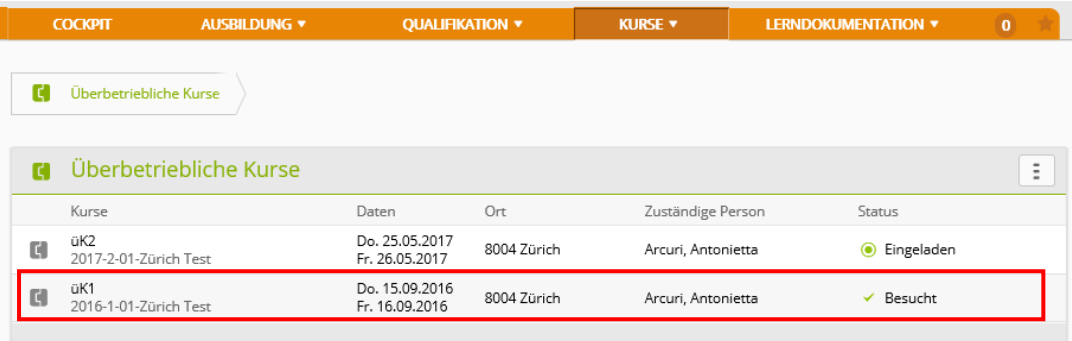

### <span id="page-8-1"></span>**Kursunterlagen und Vorbereitungsaufträge**

Nun werden alle zum «üK1 Grundlagen-Kommunikation» gehörenden Vorbereitungsaufträge, Lernprogramme und Dokumente angezeigt.

Du erhälst einen Überblick über die Kursunterlagen und den Status. Mit Klick auf den weissen Pfeil kannst du sie selber öffnen und bearbeiten. Bearbeite die Vorbereitungsaufträge rechtzeitig vor dem überbetrieblichen Kurs und bringe alle geforderten Unterlagen an den üK mit (in elektronischer Form oder auf Papier). Die Vorbereitung wird in manchen üKs benotet. Bei Web Based Trainings (WBT) wird der Status nach dem Bearbeiten automatisch gesetzt. Bei Dokumenten kannst du den Status selber sezten.

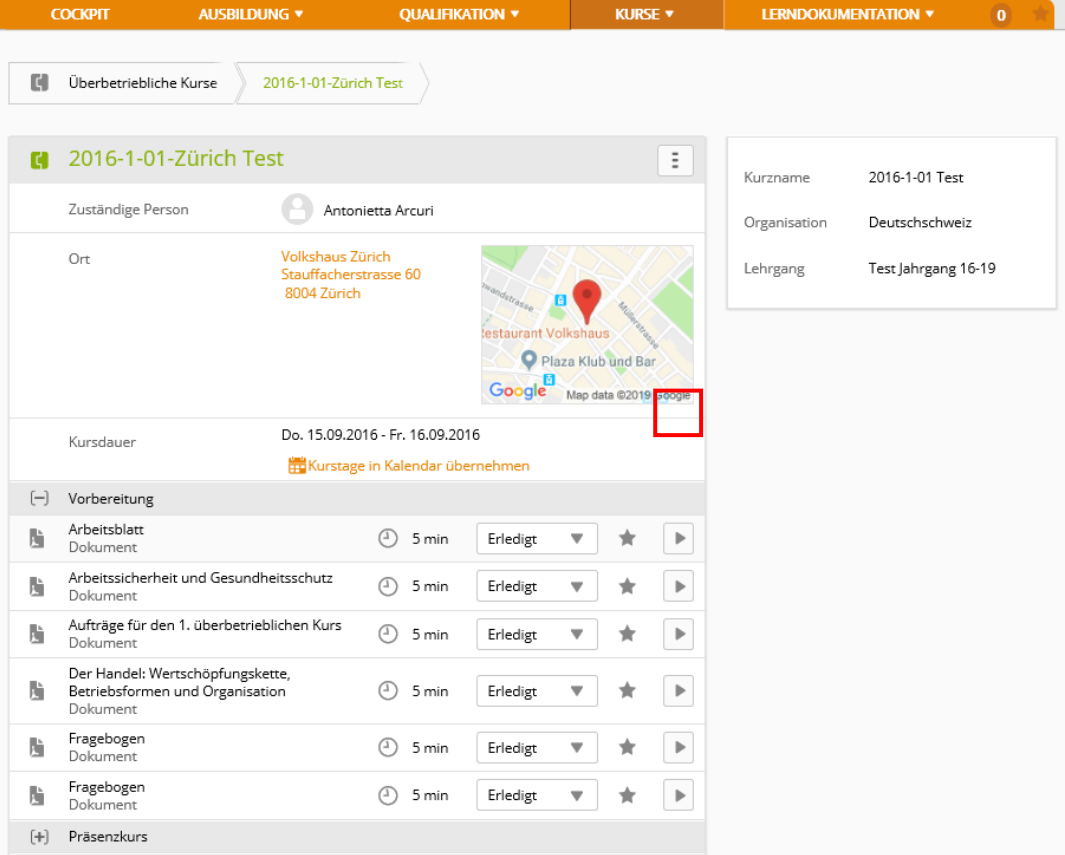

Im unteren Teil sind die Details zu den einzelnen Kurstagen dargestellt.

Zum Öffnen klickst du auf das Symbol [+].

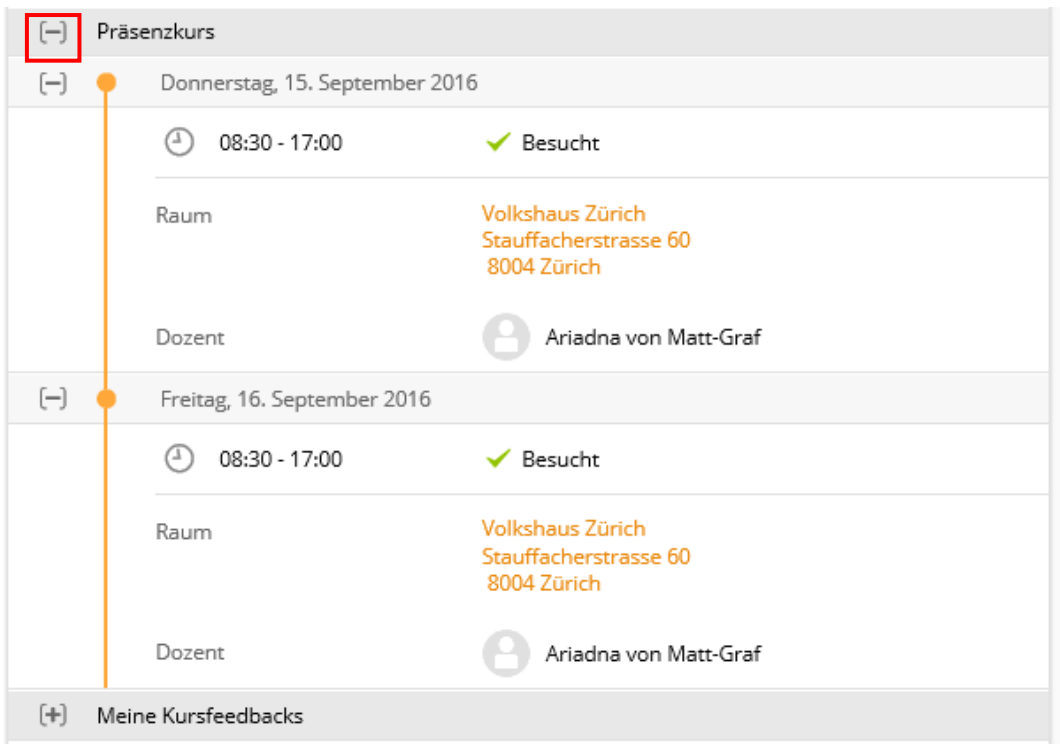

Bei Unklarheiten frage deine Berufsbildnerin oder deinen Berufsbildner.

# <span id="page-10-0"></span>**Feedback zum Kurs geben**

In der Ansicht *Meine Kursfeedbacks* füllst du ein Kursfeedback zum besuchten üK aus.

#### Klick auf **Öffnen.**

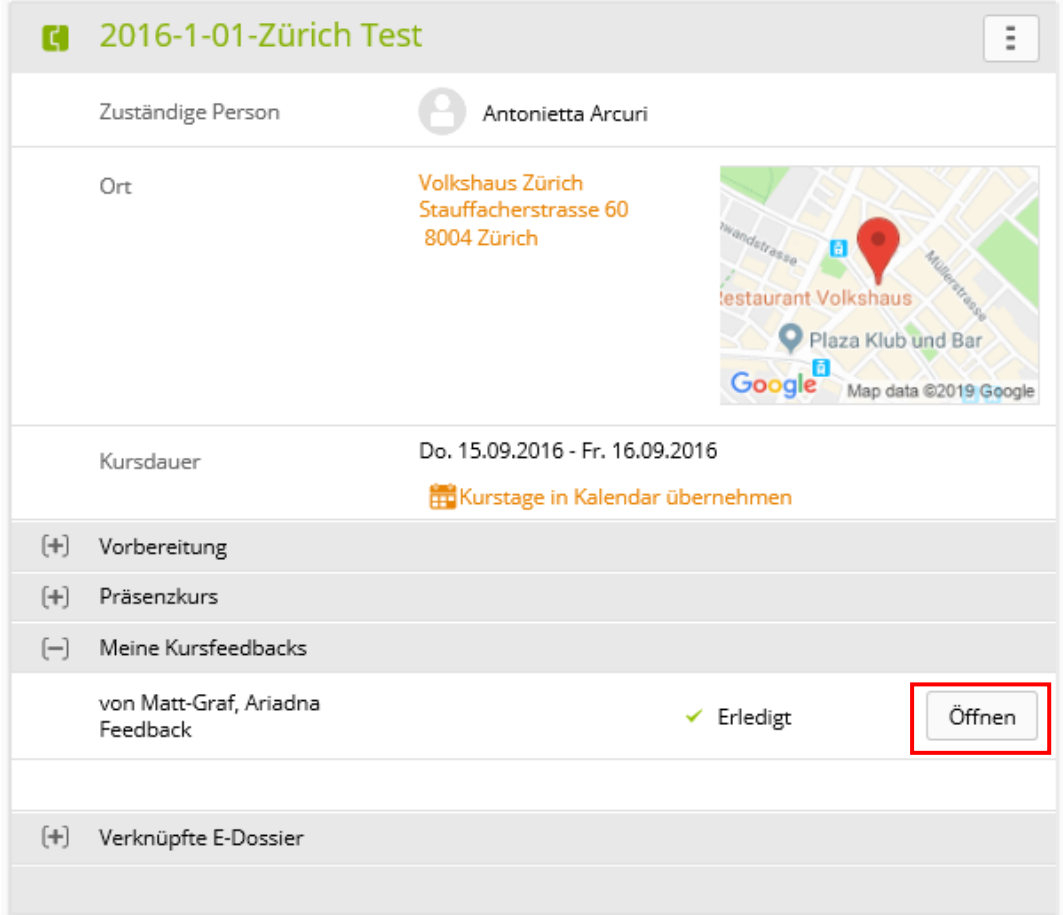

Bewerte die einzelnen Kriterien und bringe deine Bemerkungen an.

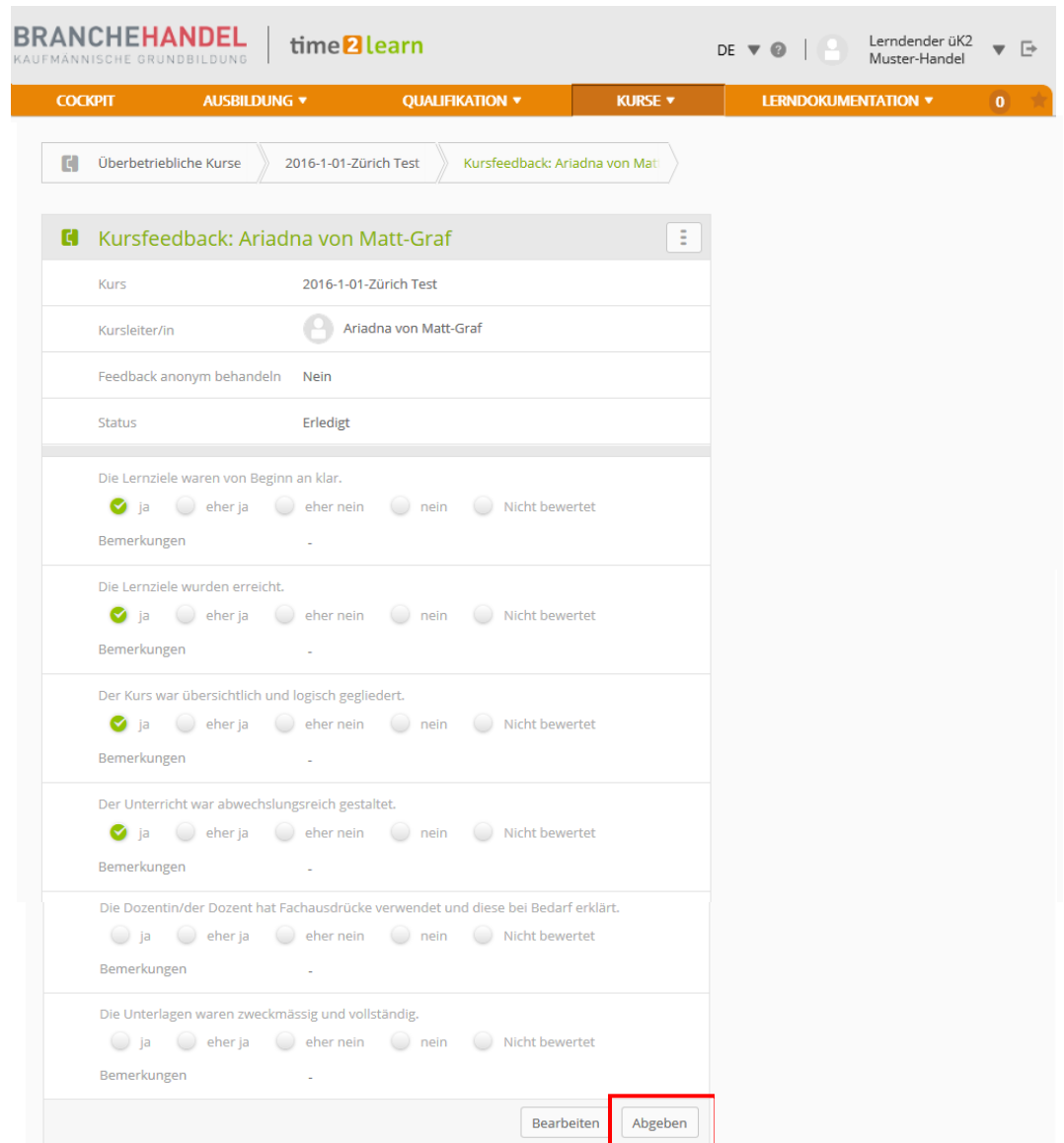

Wenn du das Feedback-Formular vollständig ausgefüllt hast, klickst du auf **Abgeben**.

Das Feedback muss spätestens zwei Arbeitstage nach dem üK für die Kursleitung und für den Spezialisten oder die Spezialistin ausgefüllt werden!!

### <span id="page-12-0"></span>**Rückmeldung der üK-Kursleitung an den Lehrbetrieb**

Nach jedem üK erstellt die üK-Kursleitung eine Rückmeldung über deine Leistungen und dein Verhalten zuhanden des Lehrbetriebs. Diese Rückmeldung kannst du abrufen:

*Kurse > Überbetriebliche Kurse*

Klicke einfach beim entsprechenden Kurs auf das Symbol .

Dann kannst du die üK-Rückmeldung als PDF-Datei exportieren.

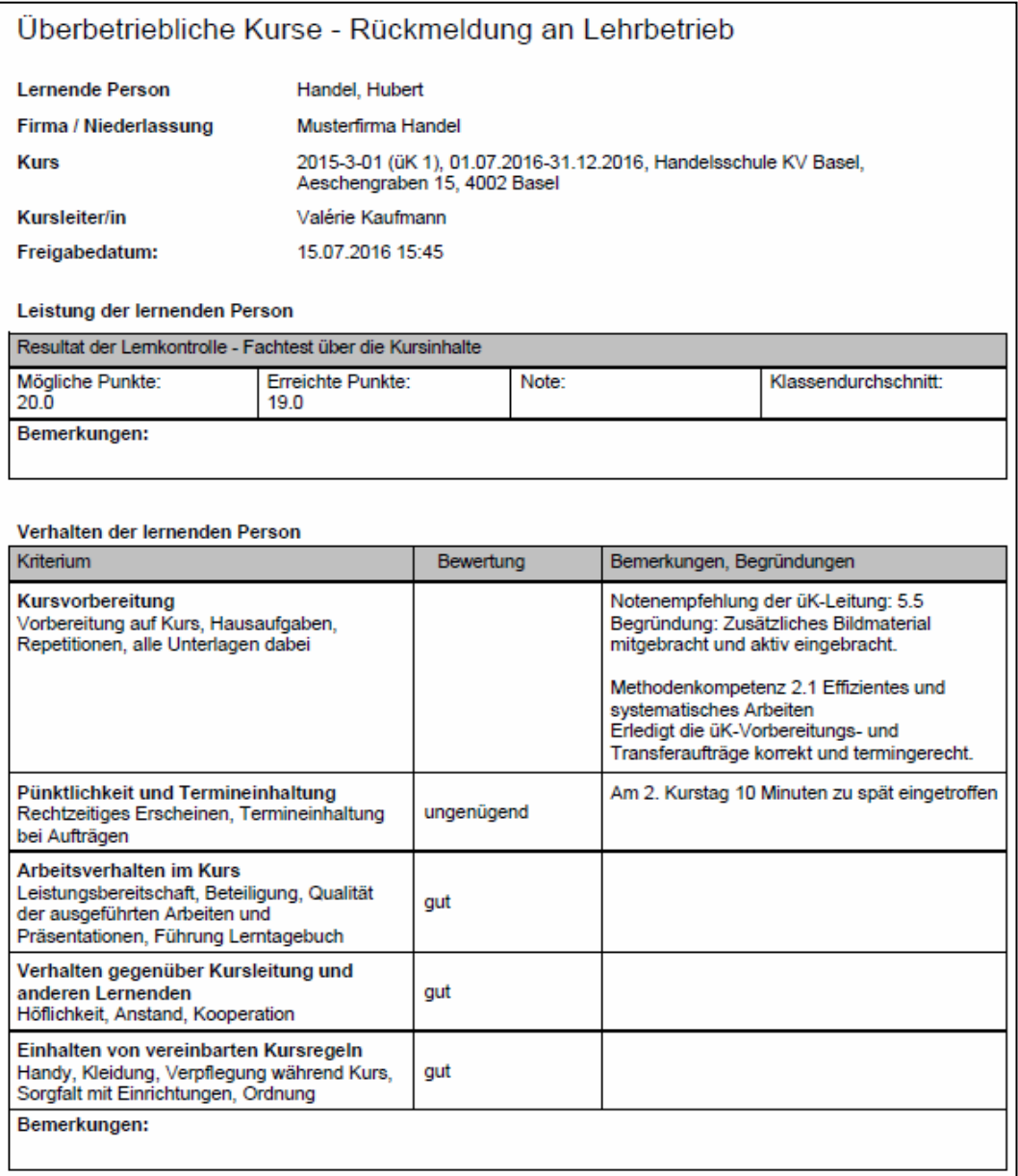

#### ACHTUNG:

Der obere Teil (Leistung der lernenden Person) wird nach der Bildungsverordnung 2023 nicht mehr ausgefüllt. Du musst diesem Teil keine Beachtung schenken. Beim nächsten Releas von time2earn werden wir ihn entfernen.

# <span id="page-13-0"></span>**Handlungskompetenzen / Praxisaufträge**

*Lerndokumentationen > Handlungskompetenzen / Praxisaufträge ( ab Lehrbeginn 23 )*

Zur Vorbereitung des Kompetenznachweises kannst du eine Selbstbeurteilung deines bearbeiteten Praxisaufträge durchführen. Klicke auf den gewünschte Praxisauftrag. Dann auf Funktion **Export als PDF** und drucke dir das Formular aus.

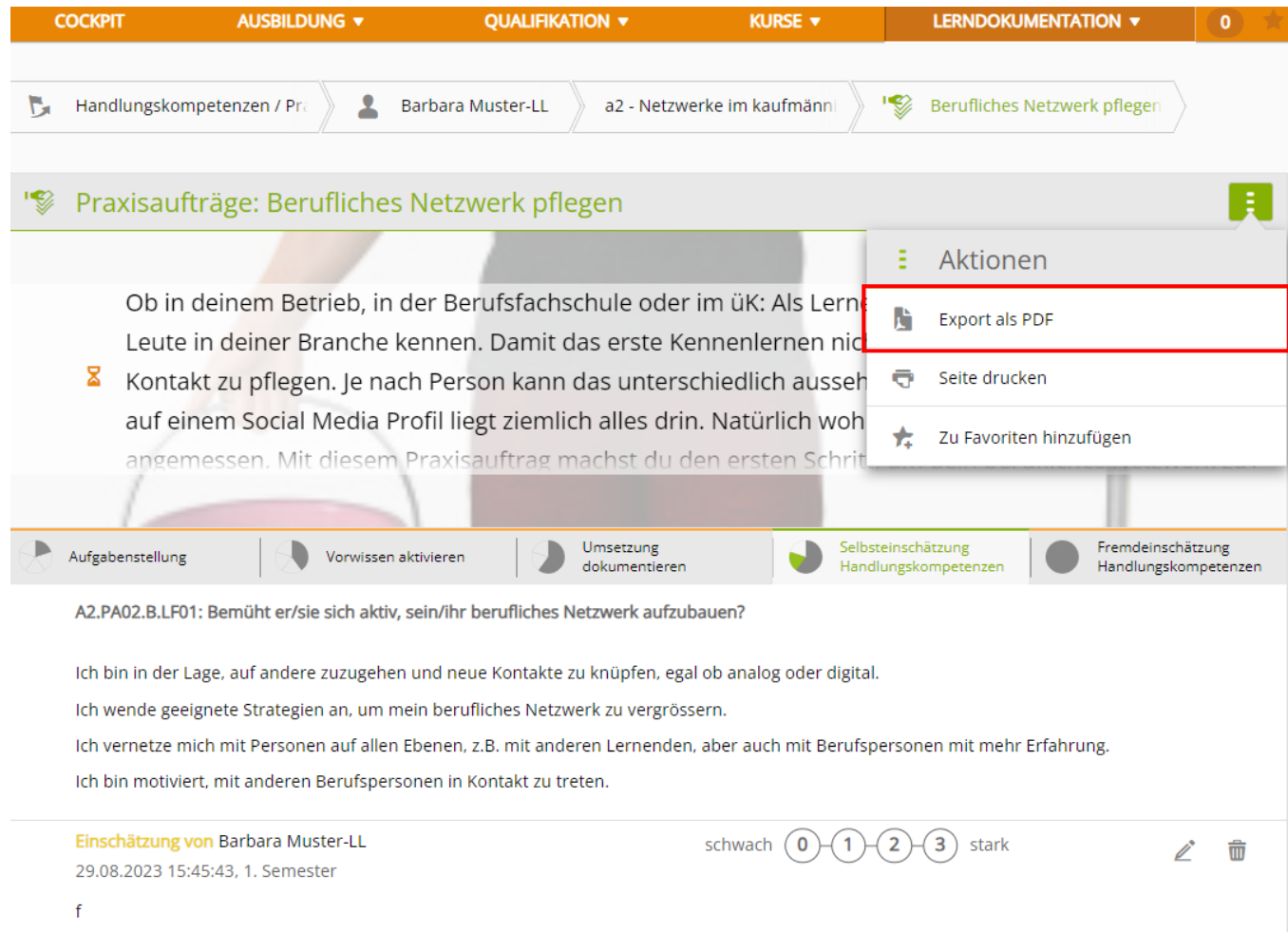

#### **Empfehlung**:

Drucke (falls nötig) die Beurteilung aus und nimm den Ausdruck deiner bearbeiteten Praxisaufträge in diesem Semester mit an die Semesterbesprechung (Drucker-Symbol oben rechts).

#### <span id="page-14-0"></span>**Schulnoten erfassen**

*Qualifikation > Noten Berufsfachschule*

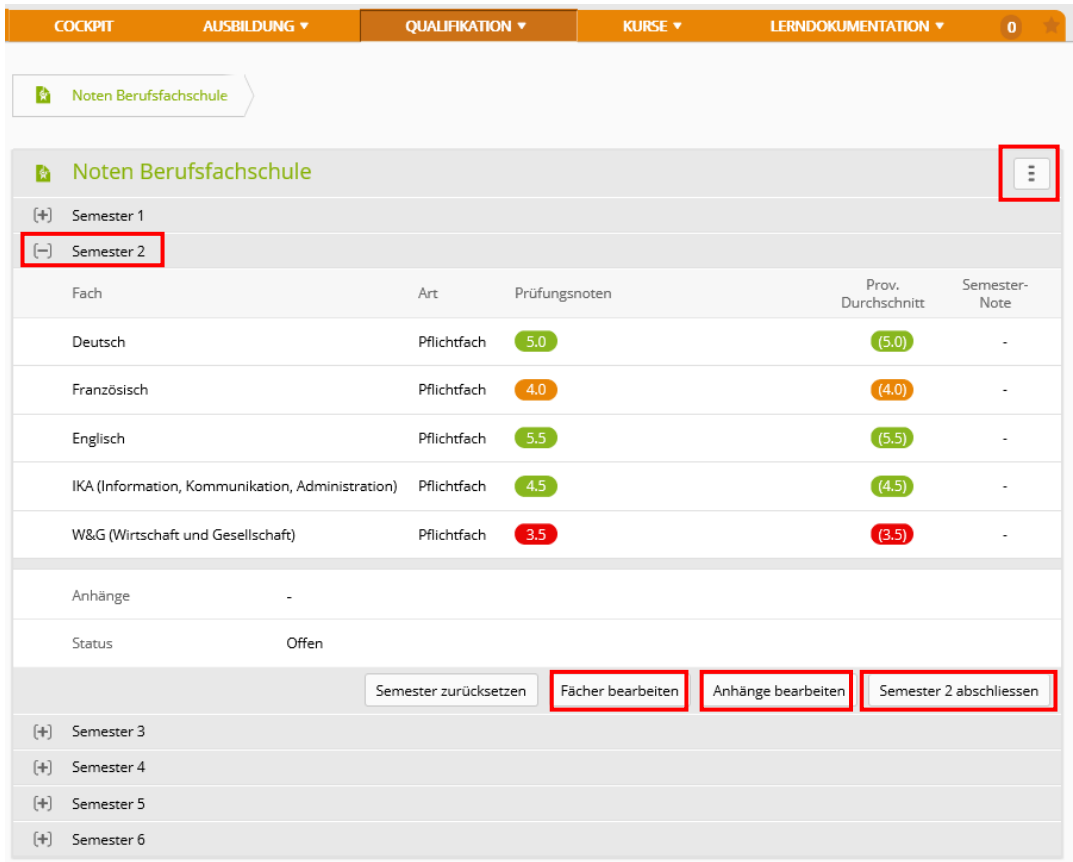

Hier kannst du deine Haupt- und Freifächer individuell hinzufügen, semesterweise bearbeiten und eventuelle Anhänge hochladen.

Die Notenübersicht kannst du exportieren, indem Sie auf dieses Symbol klickst und die Funktion **Schulnoten exportieren** anwählst. Wenn alle Noten eingetragen sind, kannst du das Semester abschliessen. Es kann danach nicht mehr bearbeitet werden, ausser es wird vom Berufsbildner oder der Beurfsbildnerin wieder freigeschaltet. Bei einer Lehrjahrwiederholung können alle Noten wieder zurückgesetzt werden.

### <span id="page-15-0"></span>**Übersicht Handlungskompetenzen und Praxisaufträge**

*Lerndokumentation > Handlungskompetenzen / Praxisaufträge (ab Lehrbeginn 2023)*

Klicke auf **Handlungskompetenzen oder Praxisaufträge**, um das Ausbildungsprogramm mit allen Handlungskompetenzen und Parisaufträge und deren Lernstatus anzuzeigen.

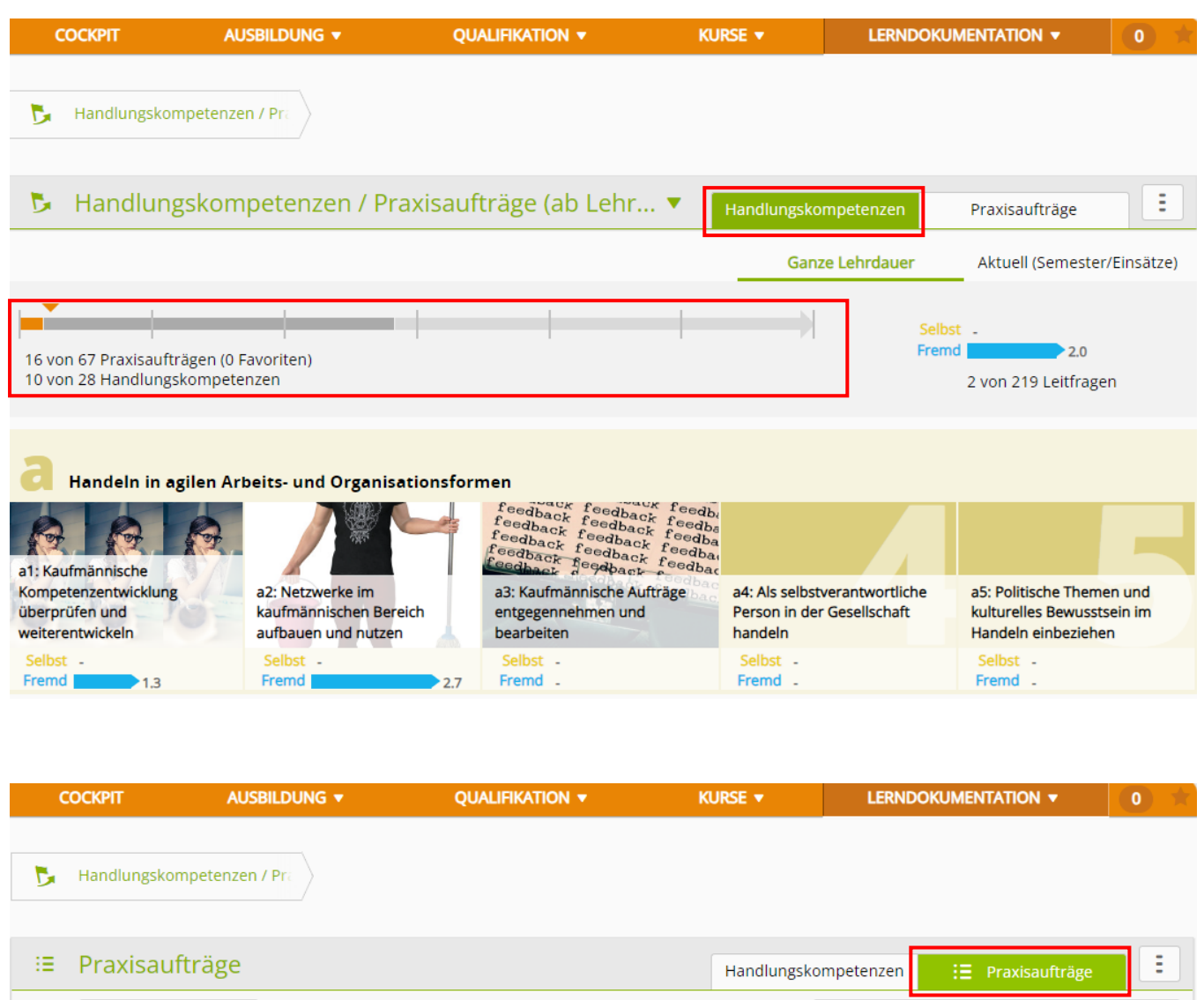

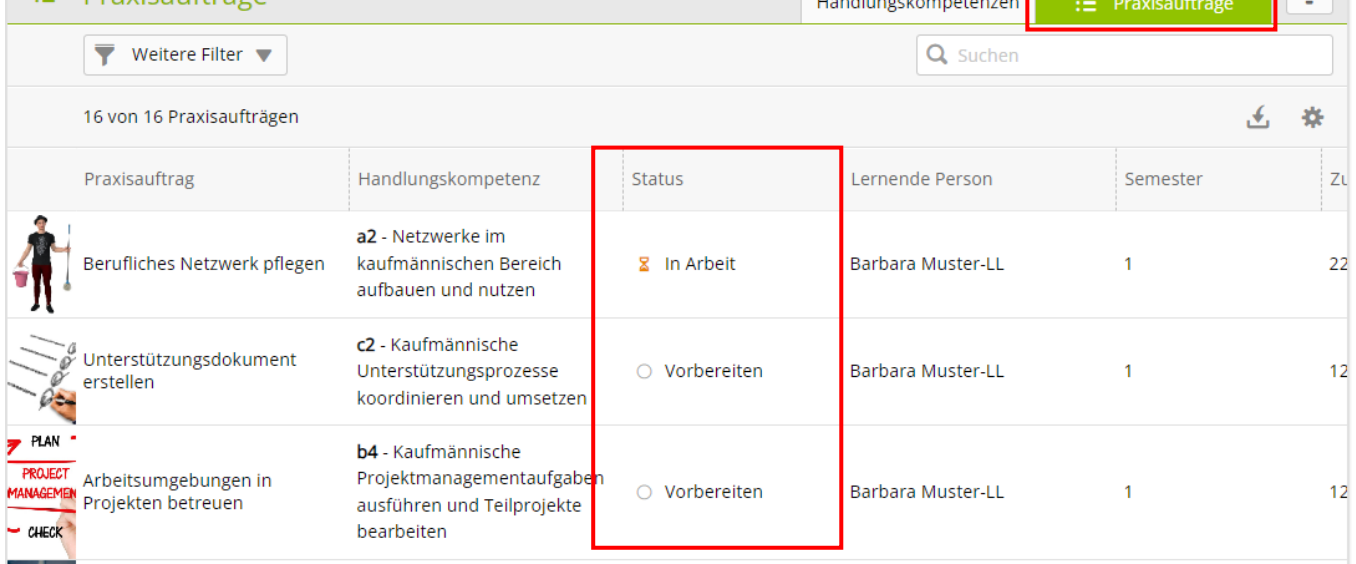

Klicke den gewünschten Praxisauftrag an, um deine Selbsteinschätzung abgeben zu können.

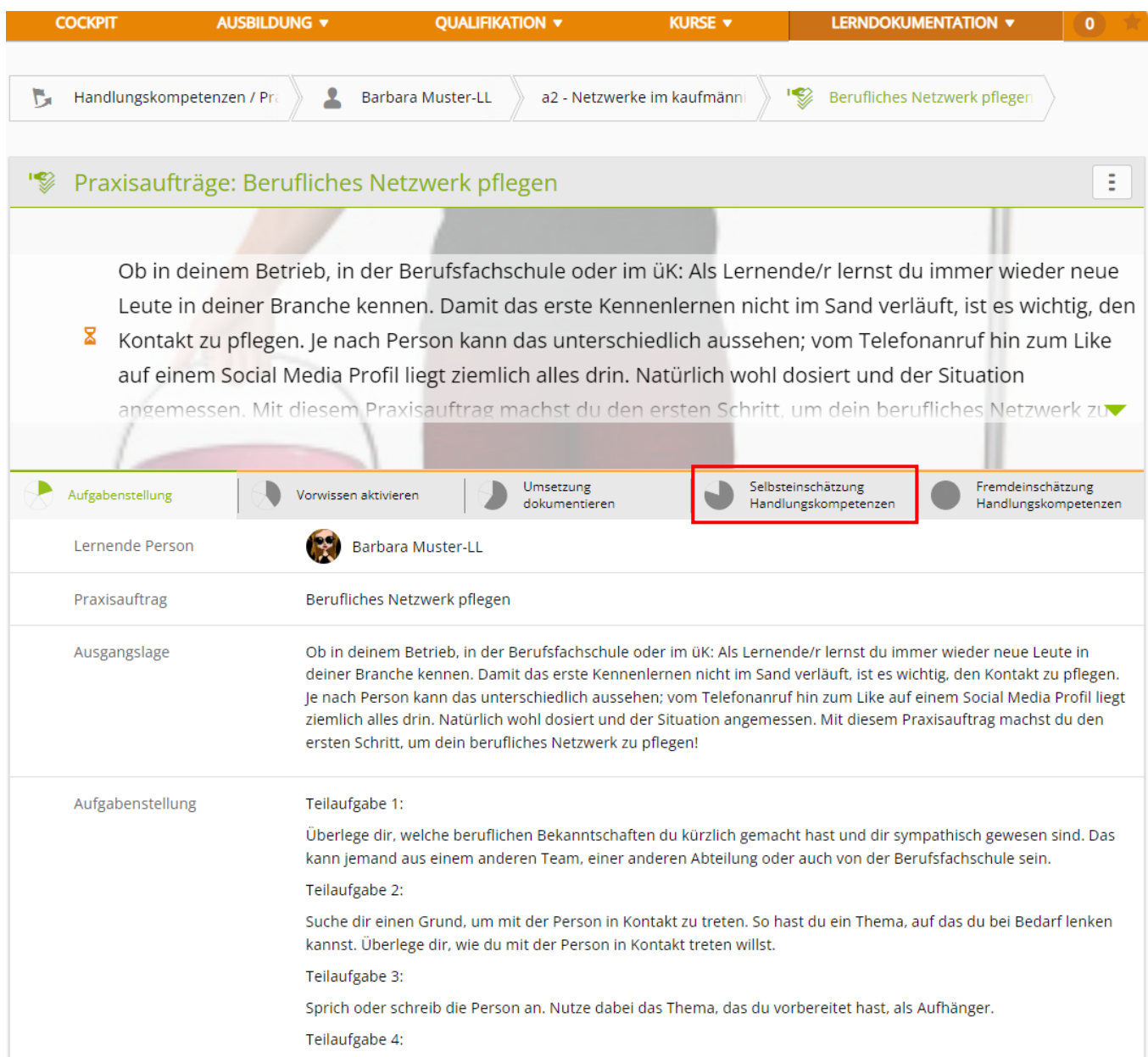

#### <span id="page-16-0"></span>**Praxisaufträge bearbeiten**

<span id="page-16-1"></span>Schau dir dazu das Video von Swiss Learning Hub an.

<span id="page-16-2"></span><https://youtu.be/0flL7xvvcCg>

Hier kannst du nun deine Selbsteinschätzung abgeben. Klicke auf **neue Einschätzung** und **Speichern**.

Empfehlenswert ist, wenn du die Bewertung mit Kommentar abgibst, damit du später besser nachvollziehen kannst, was du zu diesem Zeitpunkt sagen wolltest.

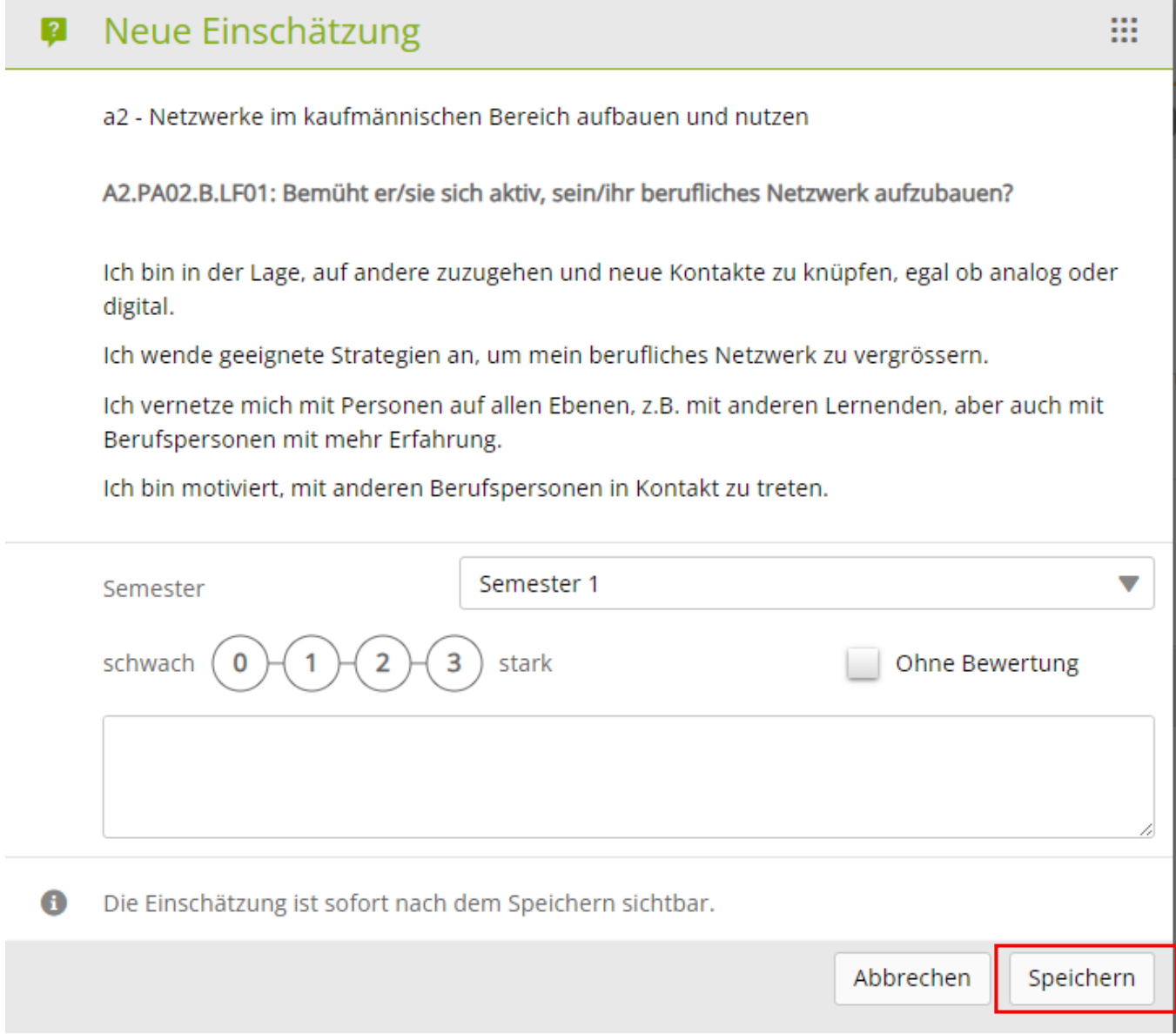

## <span id="page-18-0"></span>**Lerninhalte**

#### *Kurse > Meine Lernmedien*

Dort findest du unter anderem Vorbereitungsaufträge zu den überbetrieblichen Kursen, alle Aufträge, die du während dem üK bearbeiten wirst (sie werden erst am Kursdatum freigeschaltet) und die Teilprüfungen für den üK-Kompetenznachweise (werden erst zum Zeitpunkt des Testes freigegeben) die Sie jederzeit bearbeiten können.

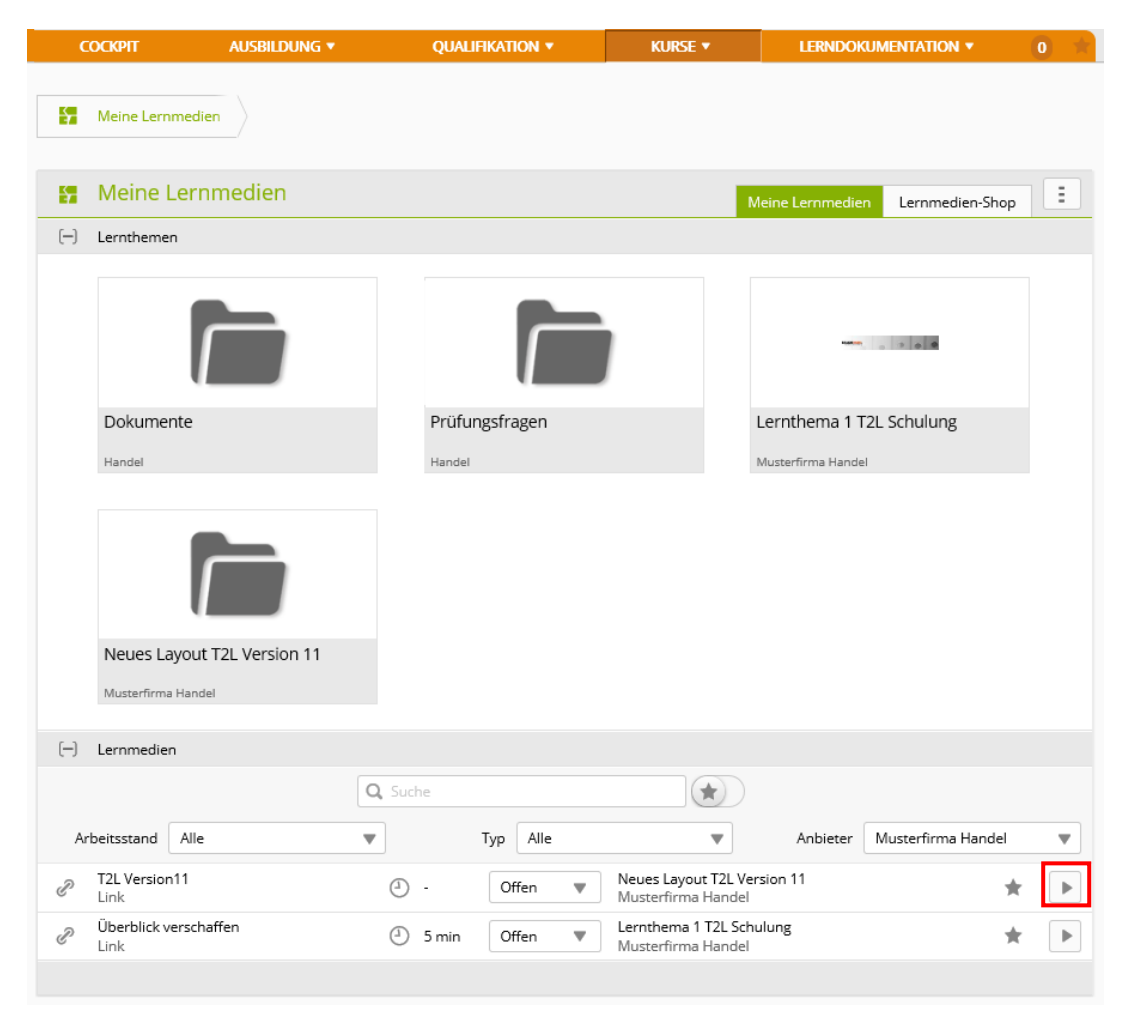

Mittels Stern kannst du, wenn viele Unterlagen in der Verwaltung sind, mit Stern markieren (Favoriten).

## <span id="page-19-0"></span>**Logout**

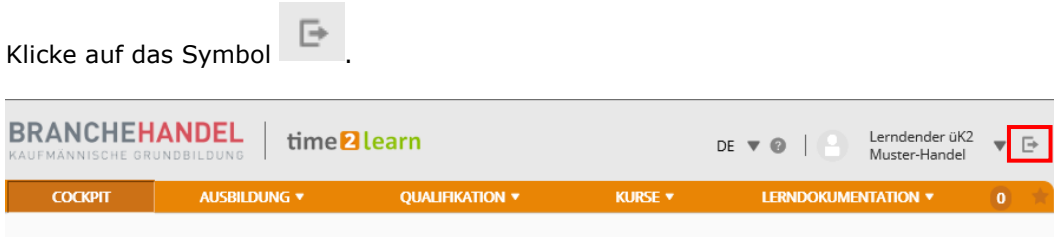